# **How to install the Idera Dashboard and SQLdm**

This procedure guides you through the installation of the Idera Dashboard and SQL diagnostic manager 9.0.

In a fresh installation, the installer automatically deploys the [Idera Dashboard](#page-0-0) first and then [SQLdm](#page-1-0) .

## <span id="page-0-0"></span>**Start your Idera Dashboard installation**

You can install the Idera Dashboard and SQLdm 9.0 on any computer that meets or exceeds the product requirements.

## **To start installing the Idera Dashboard and SQLdm:**

- 1. Log on with an administrator account to the computer on which you want to install SQLdm.
- 2. Run Setup.exe in the root of the installation kit.
- 3. Click **Install SQL diagnostic manager** on the **Quick Start** window.
- 4. On the **Welcome** window of the setup program, click **Next**.
- 5. Select an option to run the Idera Dashboard. You can install this framework locally or register with a previously installed copy on another server.

#### [blocked URL](http://wiki.idera.com/download/attachments/39813738/Welcome%202.jpg?version=1&modificationDate=1420826046590&api=v2)

- 6. Specify a service account and password.
- 7. Run the Idera's Dashboard installer, and the **Welcome to the Idera Dashboard Setup** wizard displays.

## [blocked URL](http://wiki.idera.com/download/attachments/39813738/Dash1.jpg?version=1&modificationDate=1421018884267&api=v2)

8. Review the license agreement. To accept this license agreement, click **I accept the terms in the license agreement**, and then click **Next**.

#### [blocked URL](http://wiki.idera.com/download/attachments/39813738/Dash2.jpg?version=1&modificationDate=1421018953297&api=v2)

## **Select an installation location and user access**

You can use the default install location or specify a different path (**Change**). For your first install, we recommend using the default location. Click **Next** to continue with the installation.

## [blocked URL](http://wiki.idera.com/download/attachments/39813738/Dash3.jpg?version=1&modificationDate=1421019112893&api=v2)

## **Select a Windows user account to use for the service account**

The Idera Dashboard uses this account to connect, discover, and gather configuration information from SQL Servers in your Business environment. The installer grants the "Log on as a Service" right to the account that you specify.

#### **To specify a service account:**

- 1. On the Service Account window, type appropriate credentials in the provided fields under which the services run.
- 2. Click **Next**.

#### [blocked URL](http://wiki.idera.com/download/attachments/39813738/Dash4.jpg?version=1&modificationDate=1421020481433&api=v2)

### **Select service ports to use for the Idera Dashboard**

The Idera Dashboard uses ports **9290**, **9291**, and **9292** for the web application and dashboard services respectively. However, you can specify different service ports.

#### **To specify a service port:**

1. On the Service Ports window, specify the ports you want the web application and dashboard services to use.

#### [blocked URL](http://wiki.idera.com/download/attachments/39813738/Dash5.jpg?version=1&modificationDate=1421020813540&api=v2)

- 2. Verify that the Firewall allows TCP (Transmission Control Protocol) traffic through your specified ports.
- 3. Click **Next**.

## **Select a SQL Server instance to use for the Idera Dashboard Repository database**

The Idera Dashboard Repository database is where the collected data, alert information, and alert configuration settings are stored.

## **To specify the SQL Server instance to install the Repository database on:**

- 1. On the Repository Database screen, specify the host SQL Server instance you want to use for the Idera Dashboard Repository database.
- 2. Type the name for the Idera Dashboard Repository database.

[blocked URL](http://wiki.idera.com/download/attachments/38961511/Dash6.jpg?version=1&modificationDate=1418307884960&api=v2)

- 3. **If your SQL Server environment uses SQL Server Authentication** , select the check box and click **Change** to enter SQL Server credentials. By default, the Idera Dashboard uses your Windows credentials when connecting to the Repository database.
- 4. If you use Microsoft SQL Server Authentication, a new window displays where you can type the respective SQL Server login and password. 5. Click **Next**.

## **Grant access to the Idera Dashboard**

The user that installs the Idera Dashboard has access to this application by default as a Dashboard Administrator. You can choose whether you want other users to have access to the Idera Dashboard in the Administration view. To continue with the installation, click **Next**.

[blocked URL](http://wiki.idera.com/download/attachments/38961511/Dash7.jpg?version=1&modificationDate=1418309054013&api=v2)

## **Complete the install**

1. Click **Install** to indicate that you are ready to complete your installation with the configurations you specified. If you want to review or change any of your settings, click **Back.**

[blocked URL](http://wiki.idera.com/download/attachments/38961511/Dash8.jpg?version=1&modificationDate=1418309365010&api=v2)

2. Click **Finish** to exit the Idera Dashboard Setup Wizard.

### [blocked URL](http://wiki.idera.com/download/attachments/38961511/Dash9.jpg?version=1&modificationDate=1418309891557&api=v2)

3. Once you have configured SQLdm and the Idera Dashboard, click **Finish** to start the SQLdm installation and prompt its corresponding **Welcome Setup wizard**. To review or change any of your settings click **Previous**.

[blocked URL](http://wiki.idera.com/download/attachments/39813738/Dash10.jpg?version=1&modificationDate=1421030343820&api=v2)

## <span id="page-1-0"></span>**Start your SQLdm installation**

The Welcome to the Setup Wizard for Idera SQL diagnostic manager displays automatically.

#### **To continue installing SQLdm:**

1. On the **Welcome** window of the setup program, click **Next**.

#### [blocked URL](http://wiki.idera.com/download/attachments/39813738/DM_1.jpg?version=1&modificationDate=1421117188570&api=v2)

2. Review the license agreement. To accept this license agreement, click **I accept the terms in the license agreement** , and then click **Next** .

## **Select an installation location and user access**

You can use the default install location or specify a different path (**Change**). For your first install, we recommend using the default location. Click **Next** to continue with the installation.

## [blocked URL](http://wiki.idera.com/download/attachments/39813738/DM_2.jpg?version=1&modificationDate=1421117429740&api=v2)

#### **Begin configuring your install**

For your first install, we recommend using the **Typical** setup type. This setup type installs and configures all required SQLdm components so you can immediately begin monitoring your SQL Server environment.

By default, the setup program installs the Management Service, Collection Service, and Predictive Service on the local computer where you are running the setup program.

#### **Select a SQL Server instance to use for the Repository database**

The SQLdm Repository is where the collected data, alert information, and alert configuration settings are stored.

## **To specify the SQL Server instance to install the SQLdm Repository on:**

- 1. Click **Browse** to select the SQL Server instance you want to use. The SQL Server window lists SQL Server instances provided by your domain controller. **If you do not see your SQL Server instance in the list** , type the host name and instance in the space provided.
- 2. **If your SQL Server environment uses SQL Server Authentication** , select the check box and click **Change** to enter SQL Server credentials. By default, SQLdm uses your Windows credentials when connecting to the Repository.
- 3. Click **Next**.

Ø

SQLdm 9.0 and later requires Microsoft SQL Server 2005 running on the computer that hosts the SQLdm Repository database for all installations.

### **Select a Windows user account to use for the service account**

SQLdm uses the service account to communicate between the monitored SQL Server instance and the SQLdm Repository.

#### **To specify a service account:**

- 1. Type appropriate credentials in the provided fields.
- 2. Click **Next**. SQLdm verifies the connection before continuing.

## **Complete the install**

Click **Install** to indicate that you are ready to complete your install with the configurations you specified. The SQLdm console automatically launches. To access the Idera Dashboard and the SQLdm web console, see [Log in the Idera Dashboard and web console.](http://wiki.idera.com/x/MAJyAg)

## **Decide whether you want to deploy SQLdm Mobile**

SQLdm Mobile includes the Idera Newsfeed and several dashboard views that define your server health and expose critical alerts. You can access the SQLdm Mobile Web application from most smart phones and mobile devices./The Idera Newsfeed is a revolutionary new way for DBAs and managers to collaborate, share knowledge, and keep close tabs on your most critical SQL Server issues. With the Idera Newsfeed, you can quickly share information to stay informed, be more productive and shorten the time to problem resolution./For more information, review the SQLdm Mobile [architecture and](https://wiki.idera.com/display/SQLDM91/SQLdm+Mobile+components+and+architecture+including+Idera+Newsfeed) [components,](https://wiki.idera.com/display/SQLDM91/SQLdm+Mobile+components+and+architecture+including+Idera+Newsfeed) as well as its [requirements](https://wiki.idera.com/display/SQLDM91/SQLdm+Mobile+and+Idera+Newsfeed+requirements).

SQL Diagnostic Manager identifies and resolves SQL Server performance problems before they happen. [Learn more](http://www.idera.com/productssolutions/sqlserver/sqldiagnosticmanager) >>

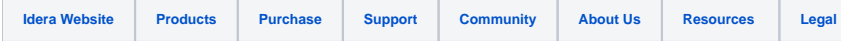